# Student:

The student will need the following information to complete set-up

- Guest First & Last Name
- Guest Birthday (Optional)
- Guest Email

Student will need to sign into their MyCSC account

Click on 'Profile'

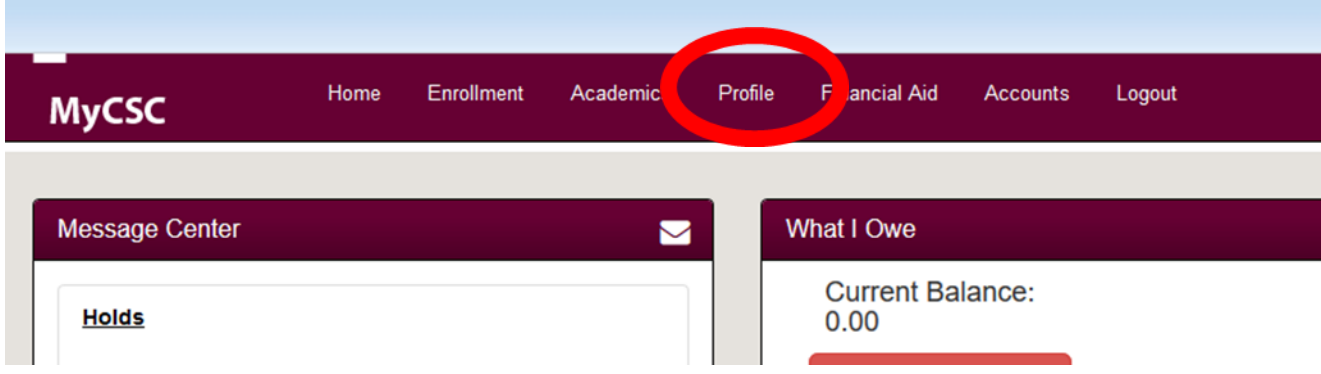

## Click on 'Guest Access'

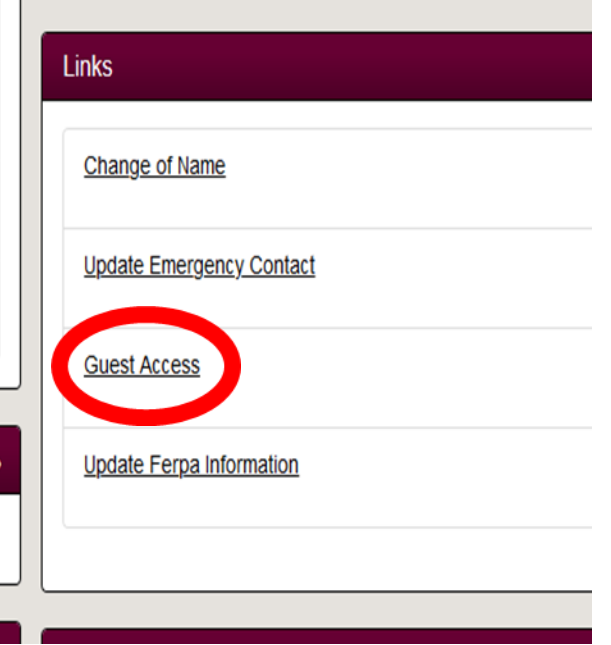

#### Student needs to enter in the email address for the parent/guardian and click 'Submit'

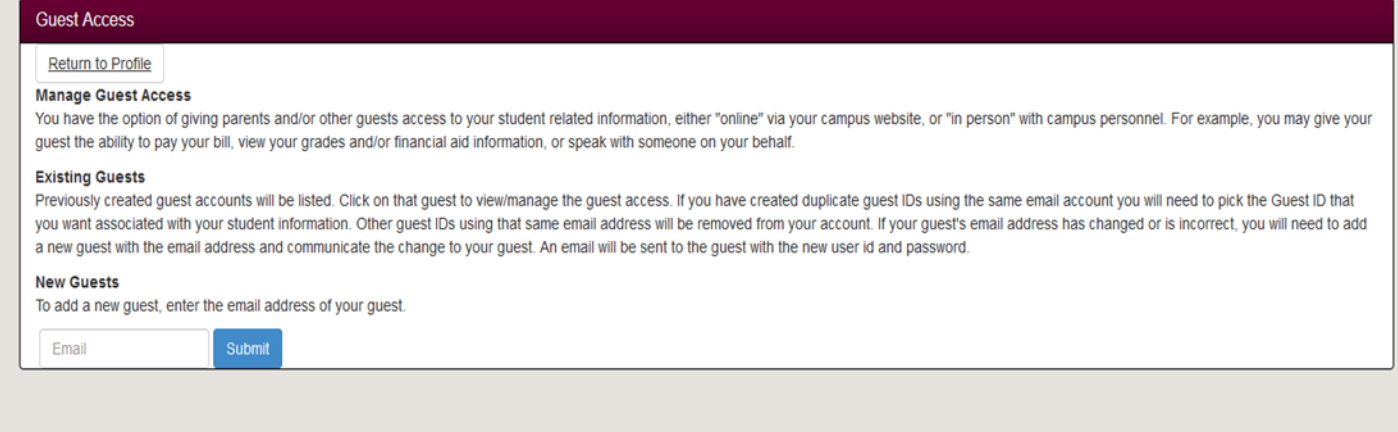

On the next screen the student will need to enter

- Guest First Name
- Guest Last Name
- Guest Birthday (Optional)

Click 'Save' - Once the information has been entered...

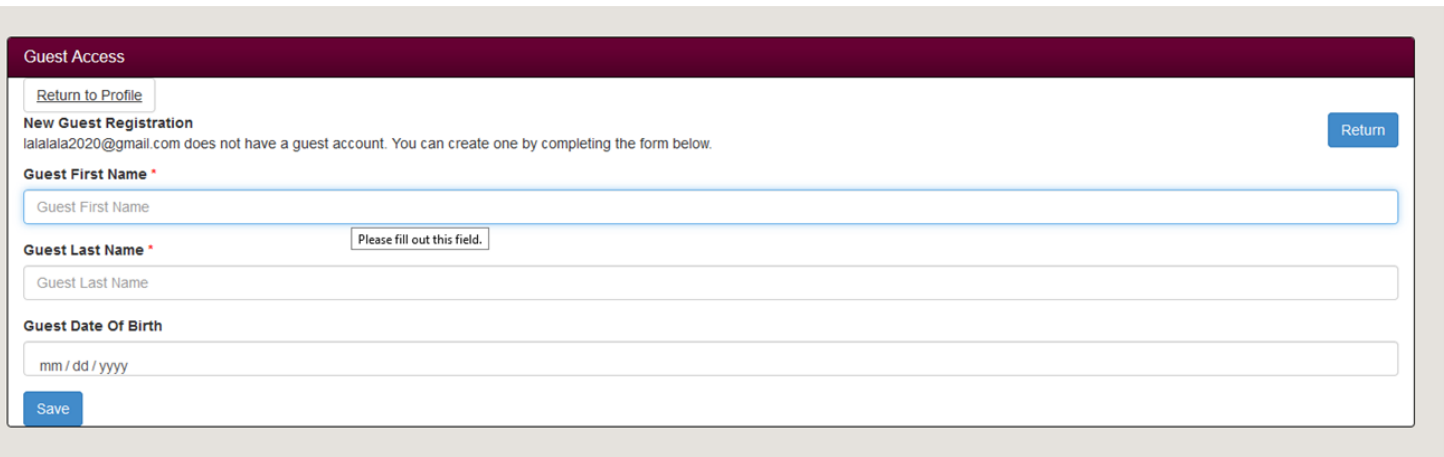

This screen is where the student will select what options the Parent/Guest will have access to:

Personal Information – Phone Number, Address, Email Address, & To Do List

Financial Aid – All Financial Aid Information & To Do List Items

Student Accounts – Pay Bills, Account History, and 1098-T Forms

Student Records – Grades & Class Schedules

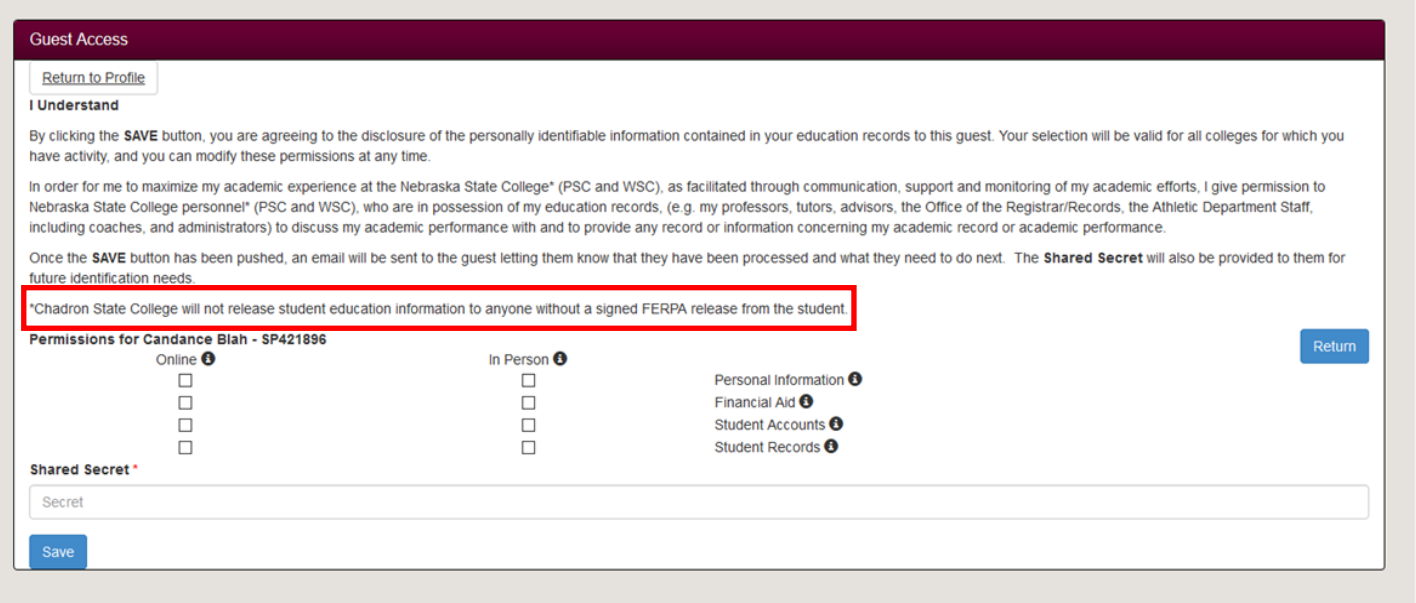

**Students need to enter a Shared Secret, however for CSC this will not replace the FERPA. If a student wishes for a parent/guardian to have access in person, via email or phone they will still have to fill out the FERPA. It states that in the paragraph above.** 

Once they have clicked all the boxes that they wish to grant access to – they need to click 'SAVE'

Once Save is clicked – The email address that was provided will receive a message with the information needed for the parent/guest to be able to sign-in.

At any time the student decides to change the access privileges they will have to login to their MyCSC

Click on Guest Access under Profile Tab

#### Click on "Manage"

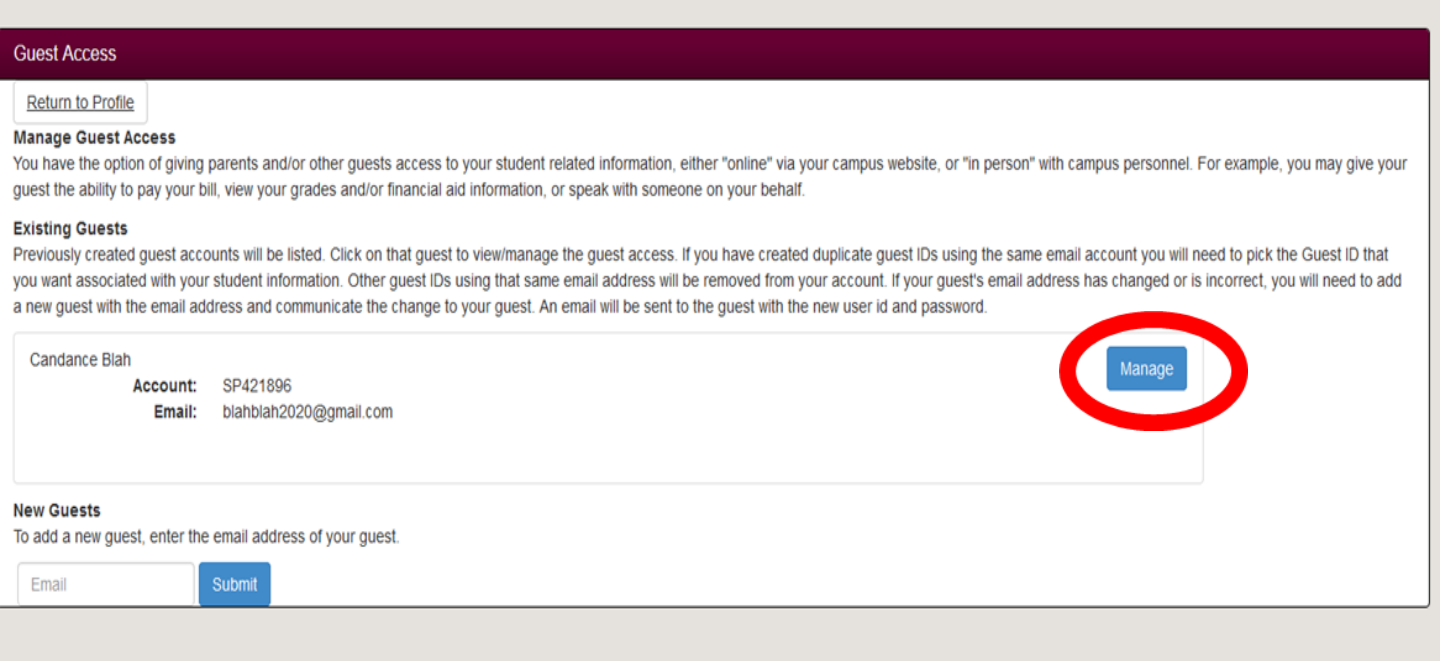

Select or De-Select the information they want/do not want shared

#### Click 'Save'

This will send a new email to let the parent/guest know that their access has been updated.

# Parent:

#### [www.csc.edu](http://www.csc.edu)

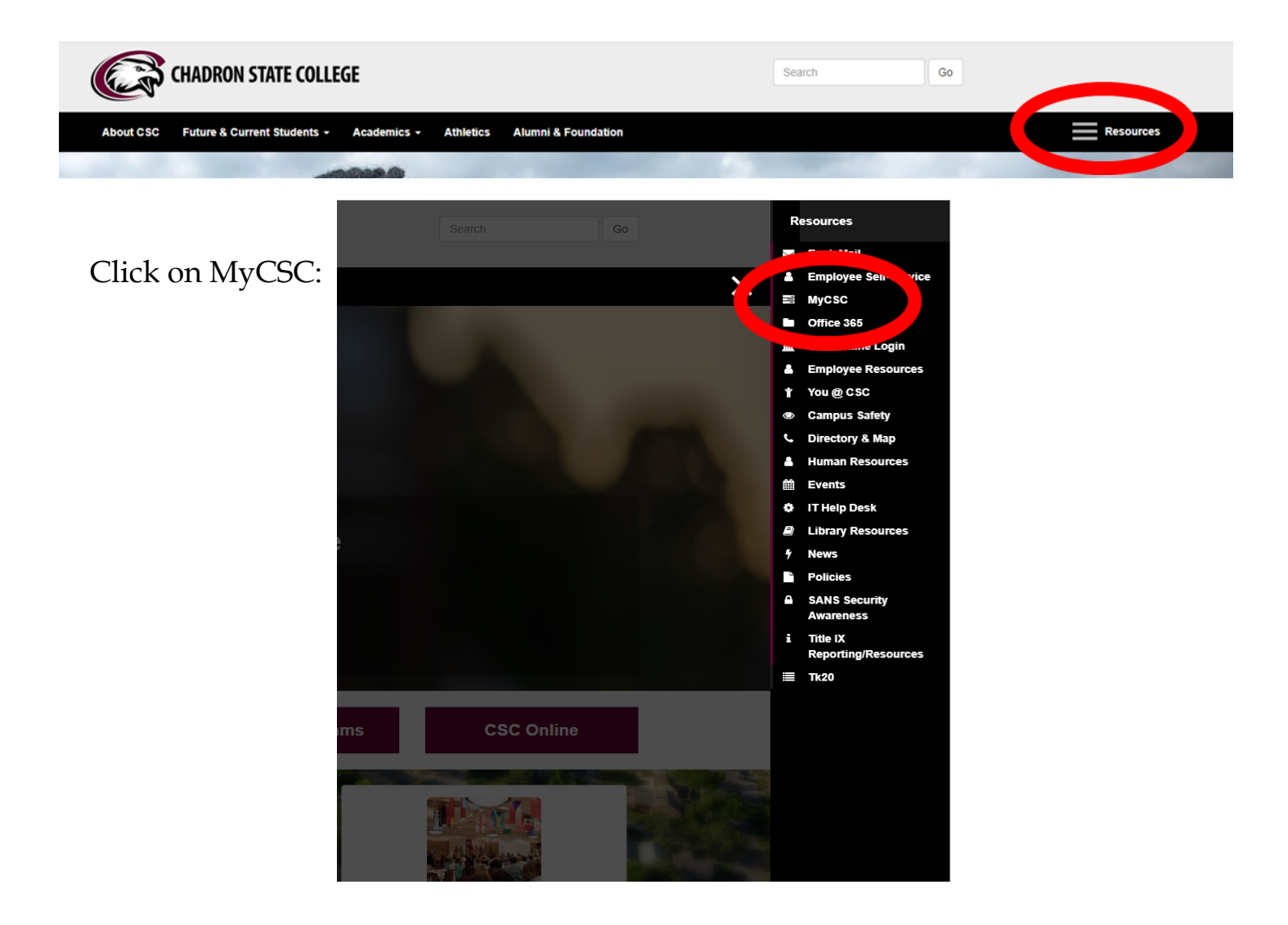

## Login with their

SP ID & The password that was sent to them...

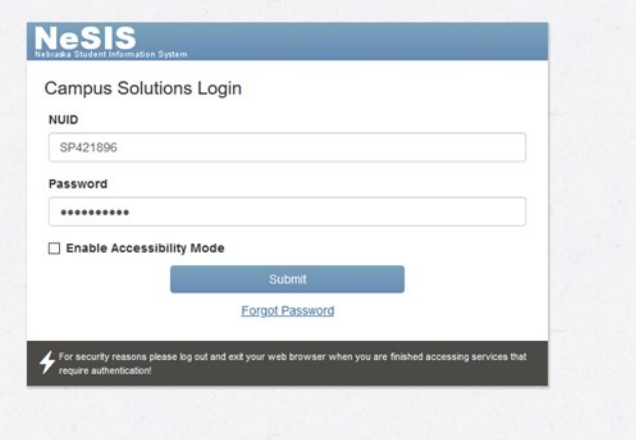

This is what the dashboard looks like for the parent/guest:

This student had granted the parent/guest access to view all information. You can see that because all tiles have the green check mark next to "granted." If an area has not been granted access the tile will be grayed-out with not check mark.

The parent can then click into any of the tiles that they are granted permission to…

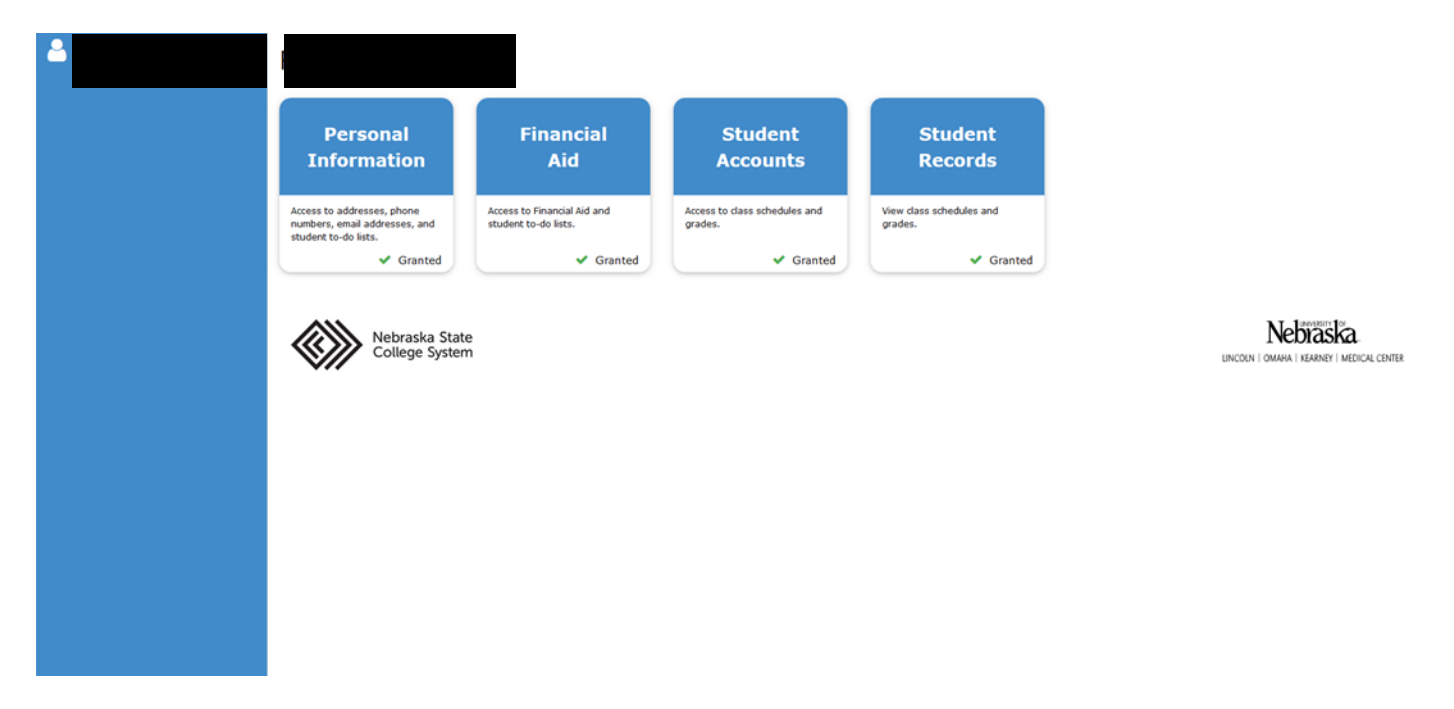

If the parent/guardian has multiple students – All of the student's names will show up on the left hand side.

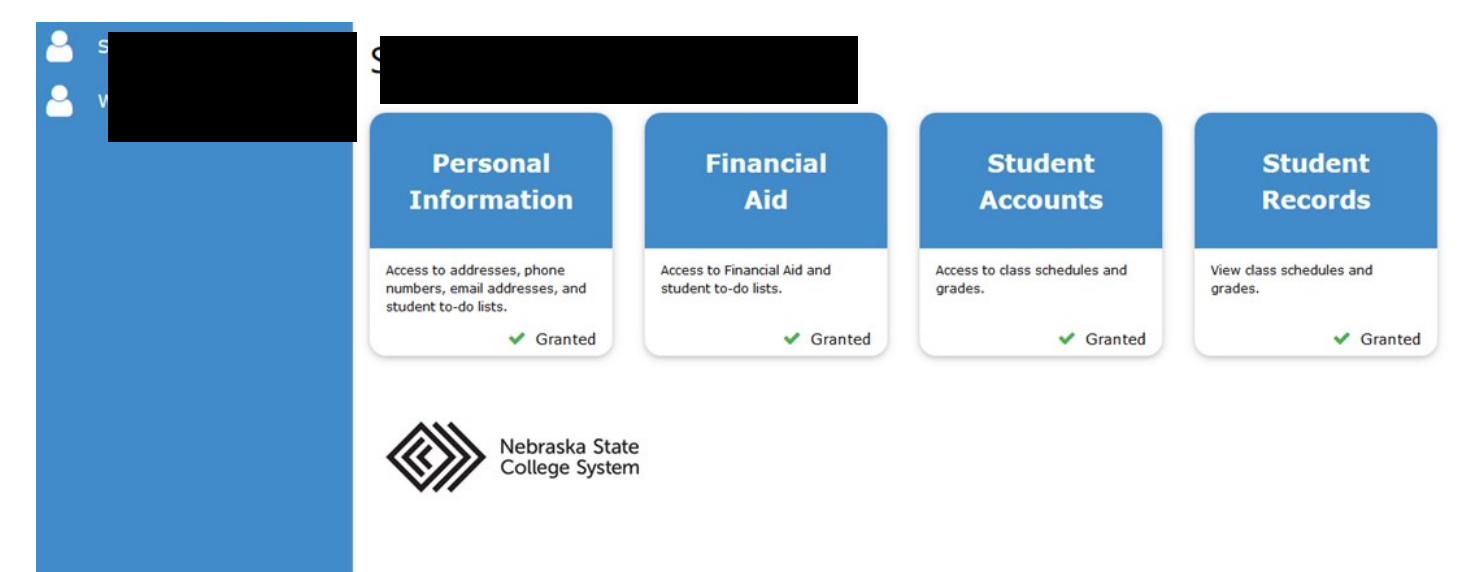

Once they click on a tile they are re-routed to a screen that looks like this…

If there is a section that has not been granted access it will not show up here…

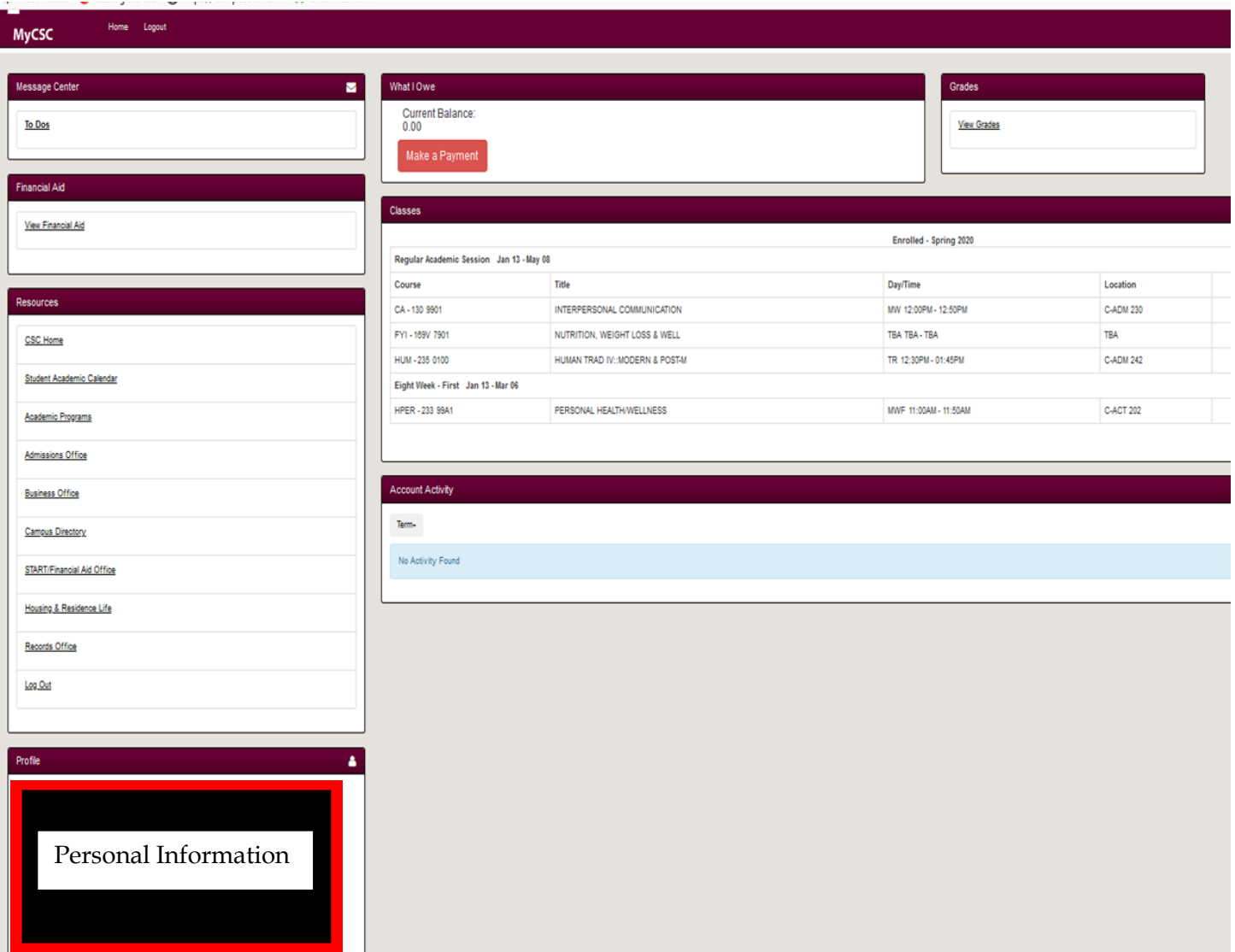